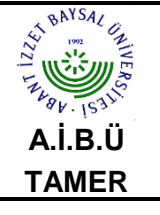

## **FTP İLE DOSYA YÜKLEME KULLANIM KILAVUZU**

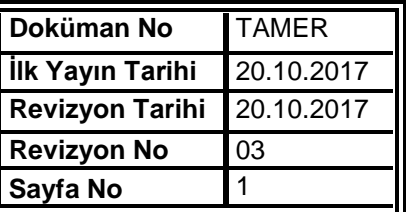

## **FTP İLE DOSYALARIMI NASIL YÜKLEYEBİLİRİM?**

FTP ile dosya yüklemek için WS\_FTP\_LE programını kullanabilirsiniz. Programı [www.download.com](http://www.download.com/) adresinden indirebilirsiniz.

WS\_FTP\_LE programının kullanımı

Connect tuşunu tıklayınız.

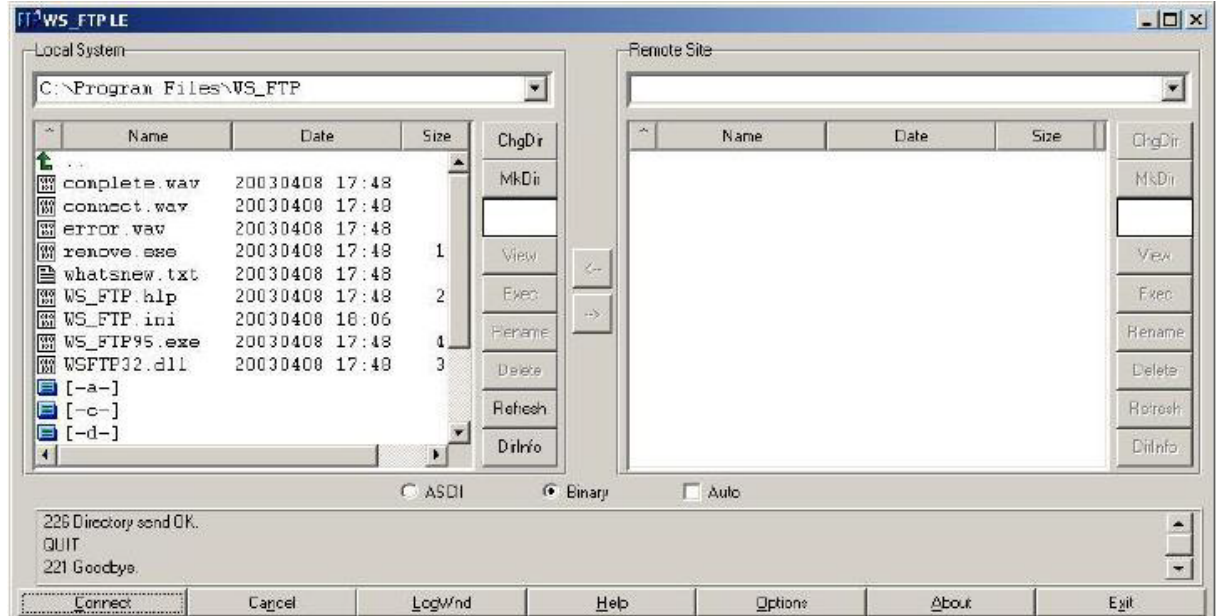

Profile Name için herhangi bir isim yazınız. Host name / Address için [www.ibu.edu.tr](http://www.ibu.edu.tr/) yazınız. Host Type için Automatic detect seçeneğini seçili bırakınız. User ID için kullanıcı adınızı yazınız. Password için şifrenizi giriniz. Save Pwd seçeneğini tıklayınız.

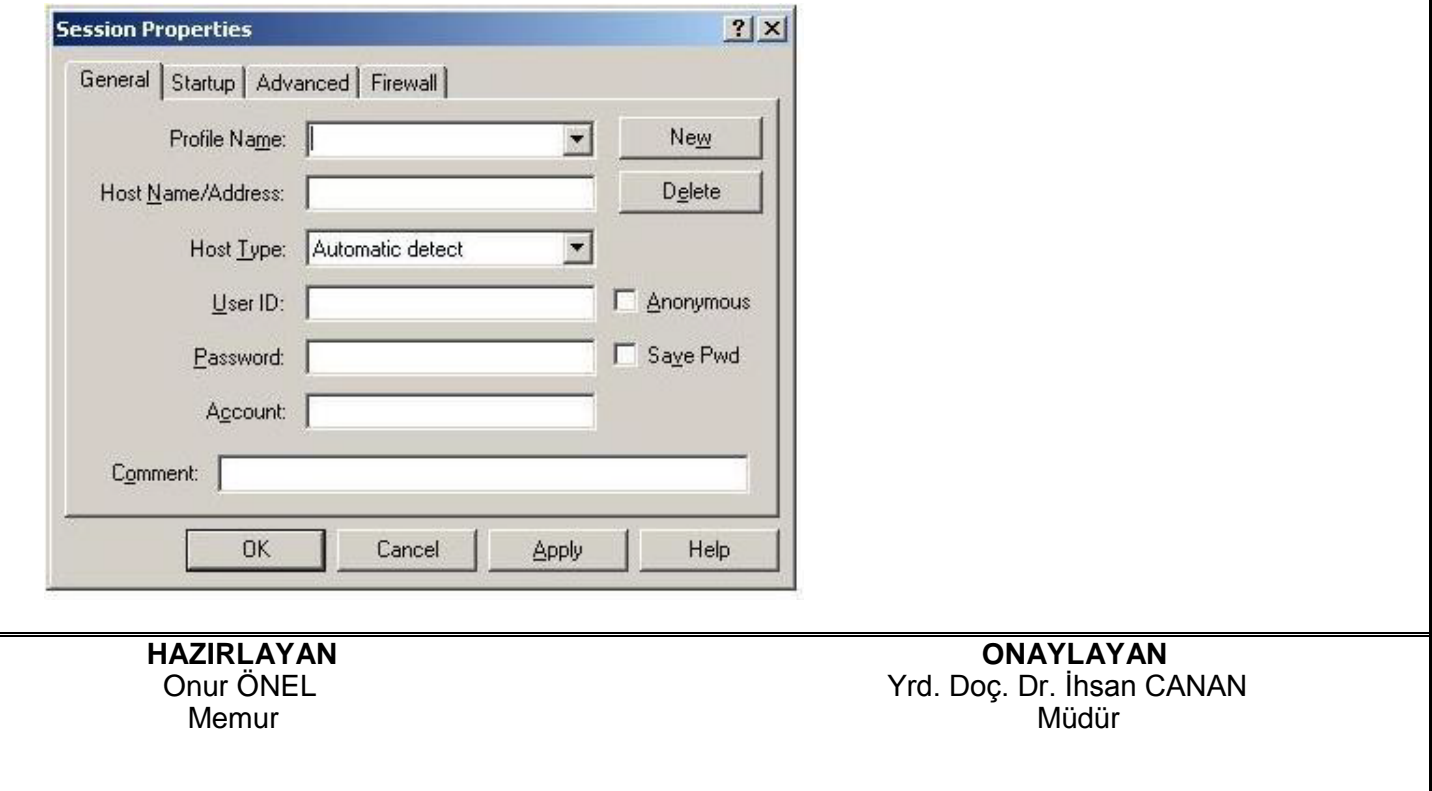

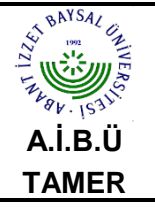

## **FTP İLE DOSYA YÜKLEME KULLANIM KILAVUZU**

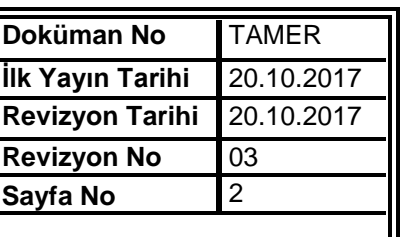

Önce Apply daha sonra da OK tuşuna basınız.

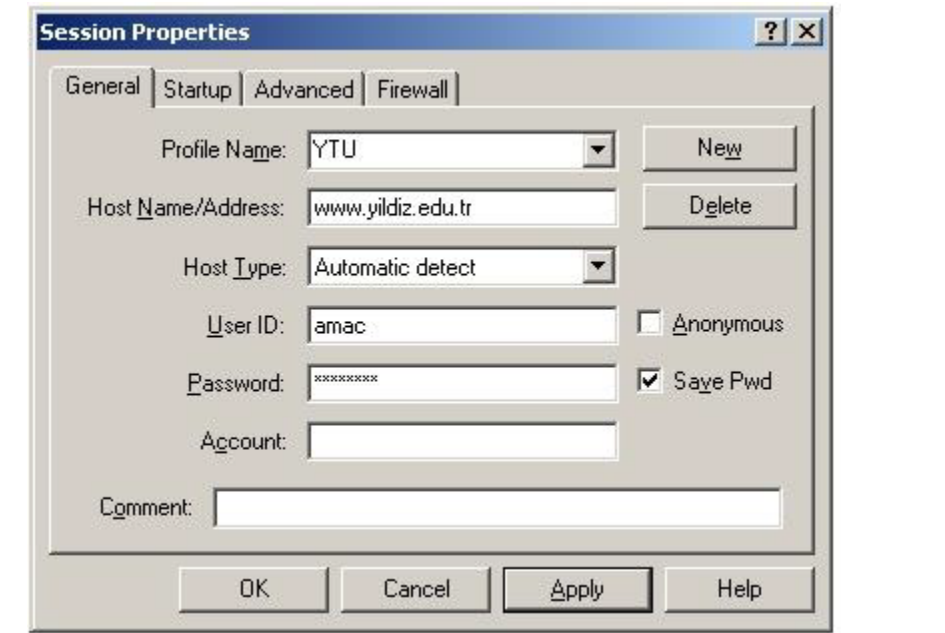

 Homepage klasörüne çift tıklayarak giriniz. Yüklemek istediğiniz dosyaları ok tuşları (--><--) ile yükleyebilir ya da bilgisayarınıza indirebilirsiniz.

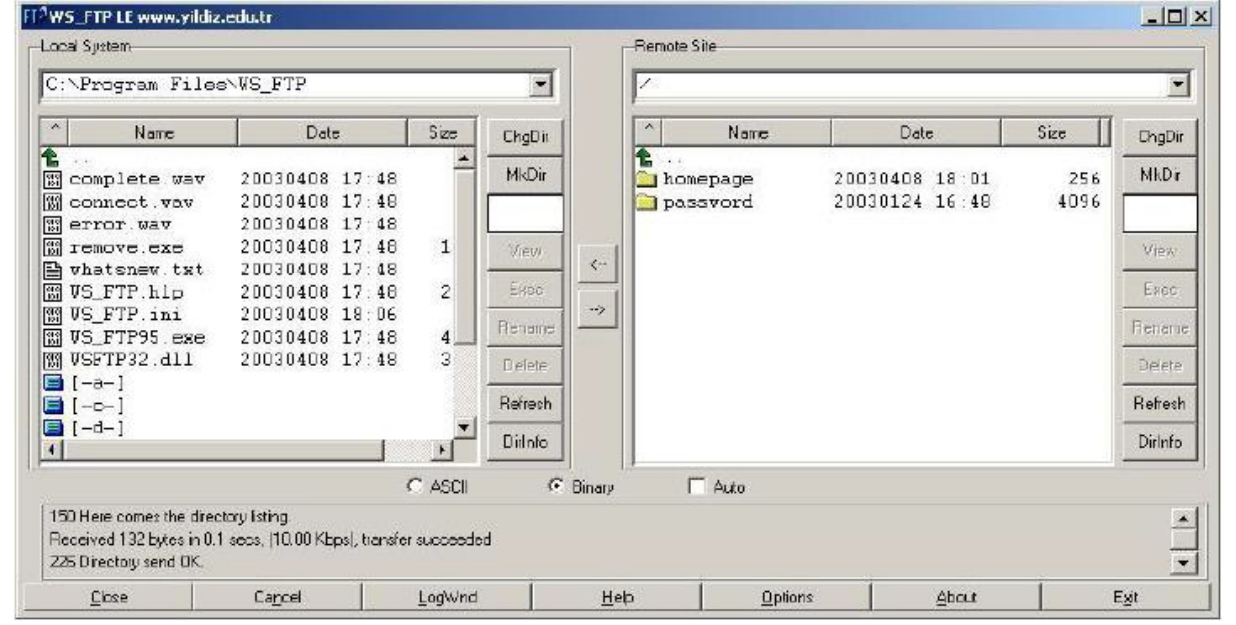

Örnek olarak index.html dosyasını yükleyebilirsiniz.

Daha sonra bağlantıyı kesmek için Close düğmesini tıklayabilirsiniz.

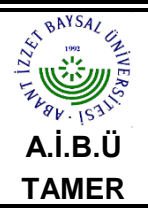

## **FTP İLE DOSYA YÜKLEME KULLANIM KILAVUZU**

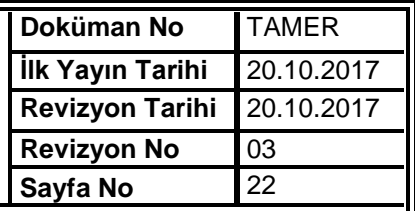

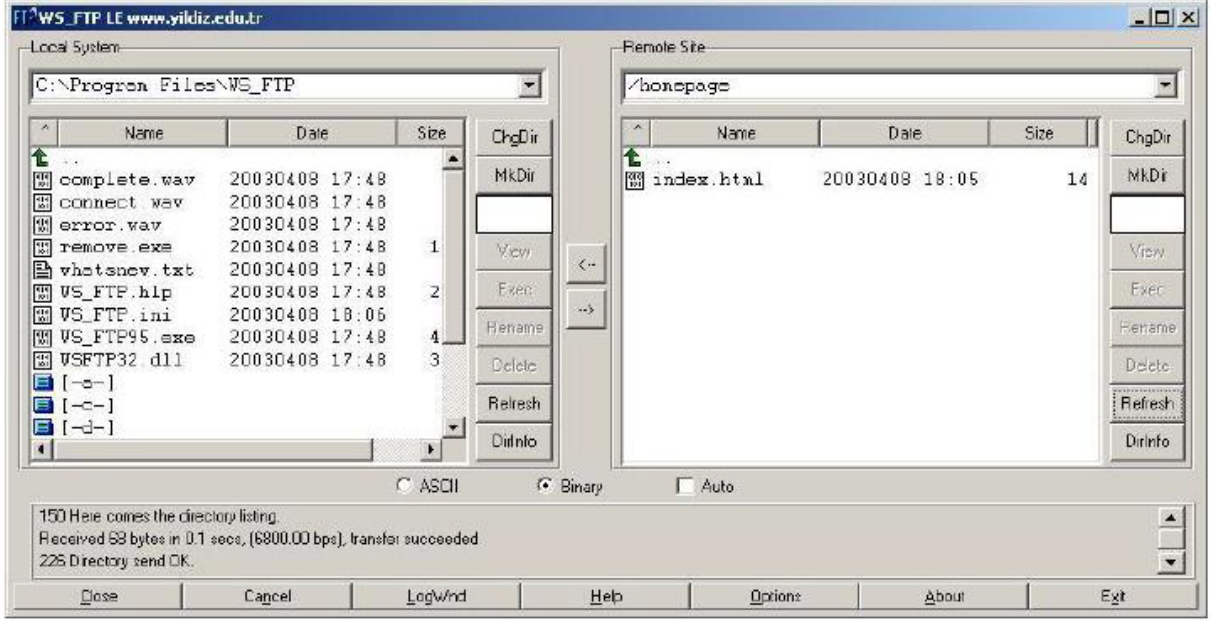